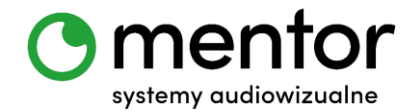

**Temat:** Rysowanie Codey`em w Scratchu.

**Klasa:** bez ograniczeń wiekowych

**Przedmiot:** edukacja wczesnoszkolna, zajęcia świetlicowe, informatyka, zajęcia z programowania

**Autor:** Jolanta Miękus

**Czas trwania:** 1 godz. lekcyjna

## **Cele ogólne:**

- rozwijanie umiejętności orientacji przestrzennej,
- rozwijanie kompetencji miękkich (logiczne, algorytmiczne myślenie).

### **Cele szczegółowe. Uczeń:**

- wie, czym jest akcelerometr,
- wskazuje, w jakich urządzeniach występuje akcelerometr,
- zmienia różne parametry duszka (wygląd, rozmiar, położenia) w środowisku Scratch,
- posługuje się komputerem lub innym urządzeniem cyfrowym oraz urządzeniami zewnętrznymi przy wykonywaniu zadania,
- tworzy i sprawdza algorytmy działania.

## **Metody:**

- praca indywidualna gdy posiadamy po jednym robocie dla każdego,
- praca zbiorowa gdy na całą klasę przypada jeden lub dwa roboty,
- praca grupowa/ w parach gdy na dwie, trzy osoby przypada jeden robot.

## **Środki dydaktyczne:**

- roboty Codey Rocky,
- komputer wraz z zainstalowaną odpowiednią aplikacją do programowania robotów.

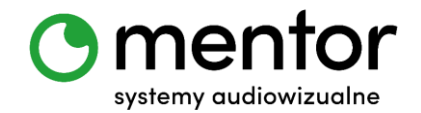

# **Przebieg zajęć:**

Program mBlock jest oparty na wykorzystywanym w edukacji wczesnoszkolnej Scratchu. Dzięki temu uczniowie bez problemu odnajdują się w programowaniu Codey Rocky, ale też mogą w pełni korzystać z dobrodziejstw Scratcha przy programowaniu robotów. Ten scenariusz służy pokazaniu tego, jak możemy wykorzystywać roboty do pracy w polu roboczym duszka.

### *Wprowadzenie do tematu*

Dzisiaj naszym tematem przewodnim będzie **akcelerometr**. To dzięki niemu Codey potrafi określić swoje położenie i reagować na przechylanie we wszystkich kierunkach (osiach X, Y i Z). Przed rozpoczęciem programowania warto zapytać uczniów:

- Czym jest Waszym zdaniem akcelerometr?
- W jakich urządzeniach możemy go spotkać?

Więcej o akcelerometrze i jego występowaniu możecie znaleźć m.in. pod adresem [https://botland.com.pl/blog/akcelerometr-jak-to-dziala/#Podstawowe-informacje](https://botland.com.pl/blog/akcelerometr-jak-to-dziala/#Podstawowe-informacje-onbspakcelerometrze)[onbspakcelerometrze](https://botland.com.pl/blog/akcelerometr-jak-to-dziala/#Podstawowe-informacje-onbspakcelerometrze)

## *Programowanie robotów*

Przy wykorzystaniu tego scenariusza nauczycie swoich uczniów rysowania scratchowym duszkiem przy pomocy Codeya. W praktyce będzie wyglądało to tak, że przechylanie Codey`a będzie wyzwalało określone reakcje duszka. Codey przechylony w lewo – pisak na ekranie również przesuwa się w lewo, Codey przechylony w prawo – pisak również przechyla się w prawo itd. Dodatkowo w przyciski wgramy sobie możliwość podnoszenia i opuszczania mazaka oraz zmianę koloru, a schowanie Codeya w rękach, czyli zmniejszenie natężenia światła do zera wyczyści planszę i pozwoli zacząć rysowanie od nowa.

- $\triangleright$  W tym scenariuszu będziemy pracowali w trybie LIVE.
- Rozpoczniemy od utworzenia komunikatów w zakładce URZĄDZENIA, czyli robota Codey Rocky. Potrzebujemy utworzyć komunikaty odpowiadające

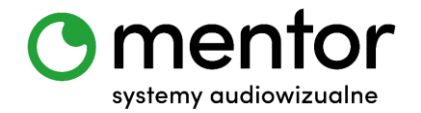

kierunkom, w których będziemy przechylać Codey`a – w lewo, w prawo, do góry i w dół oraz służące do sterowaniu pisakiem. Komunikaty tworzymy w zakładce ZDARZENIA. Przy programowaniu robota będą nam potrzebne bloki "nadaj". Oto przykładowe bloki:

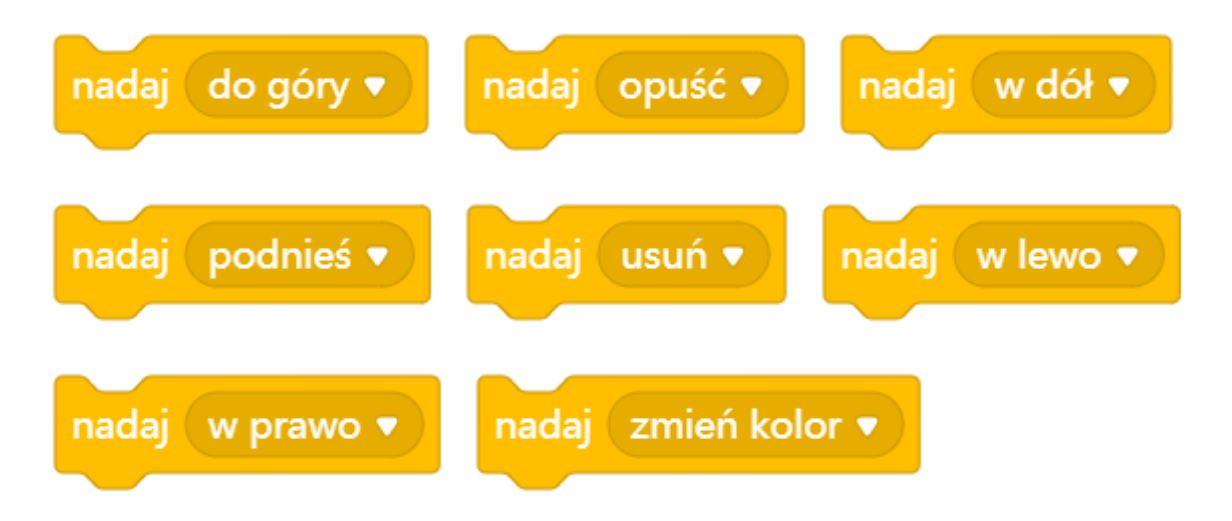

Niezbędne jak zawsze są bloki z zakładki ZDARZENIA:

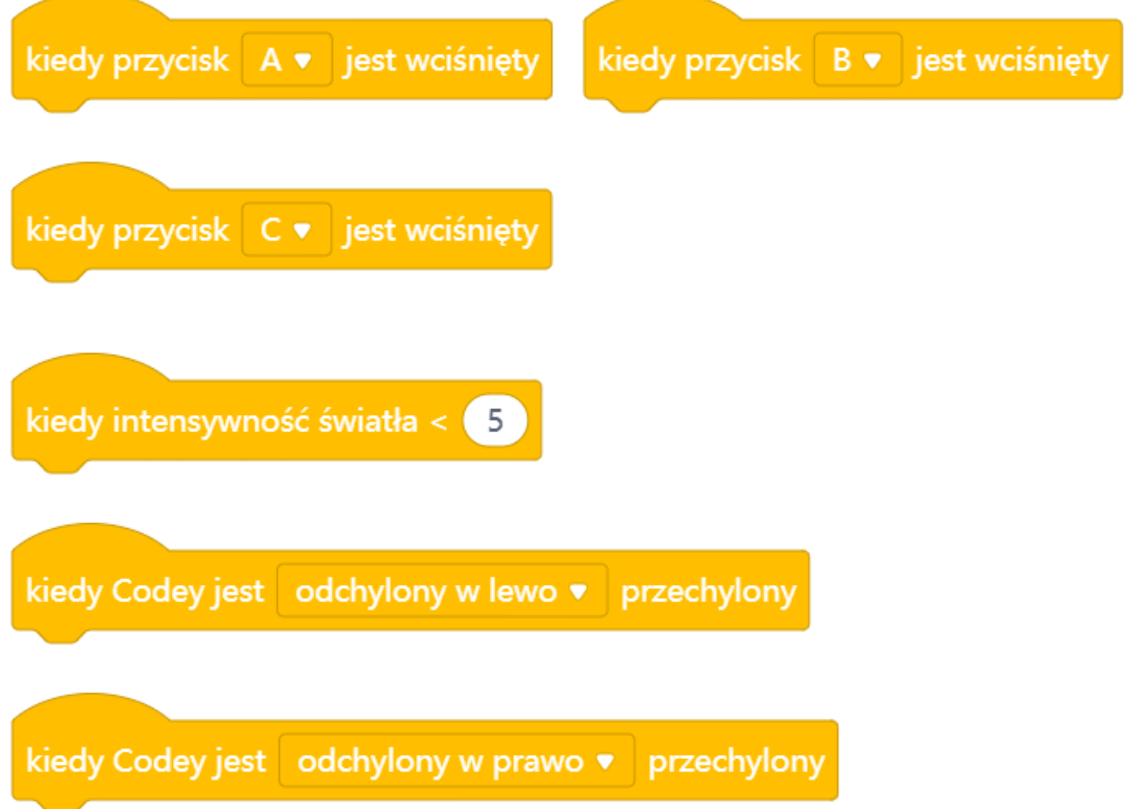

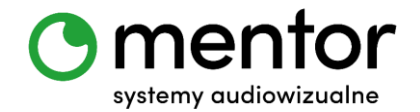

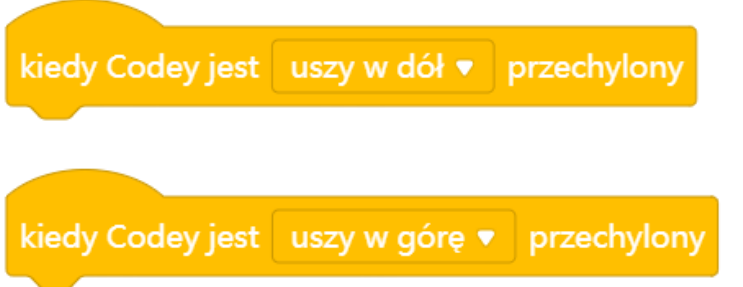

 Teraz należy jedynie połączyć bloki inicjujące z zakładki ZDARZENIA z utworzonymi wcześniej komunikatami.

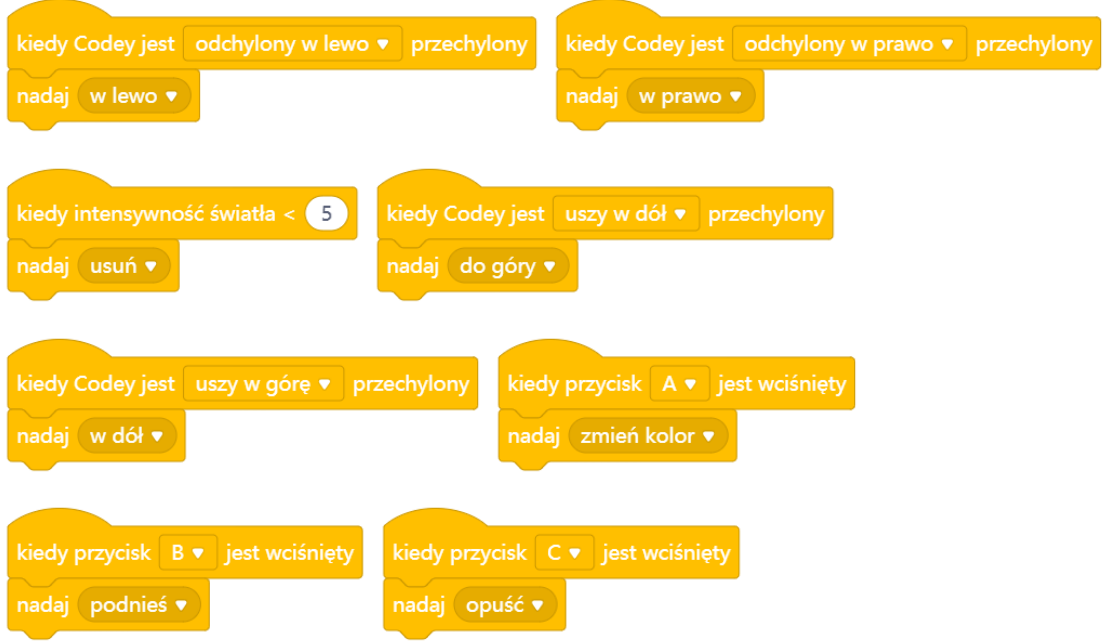

 Teraz przechodzimy do zaprogramowania postaci. Będziemy korzystać z Pisaka, więc rozpoczniemy od wgrania odpowiedniego rozszerzenia. Znajdujemy rozszerzenie Pisak i wciskamy +Dodaj.

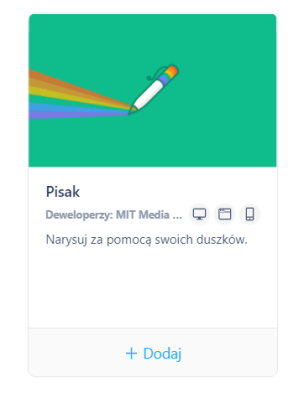

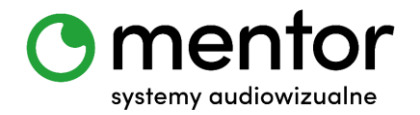

 Zyskujemy w ten sposób nową zakładkę z nowymi blokami, które pozwalają opuszczać i podnosić pisak, zmieniać jego kolor czy stawiać stemple. Nam potrzebne będą poniższe bloki:

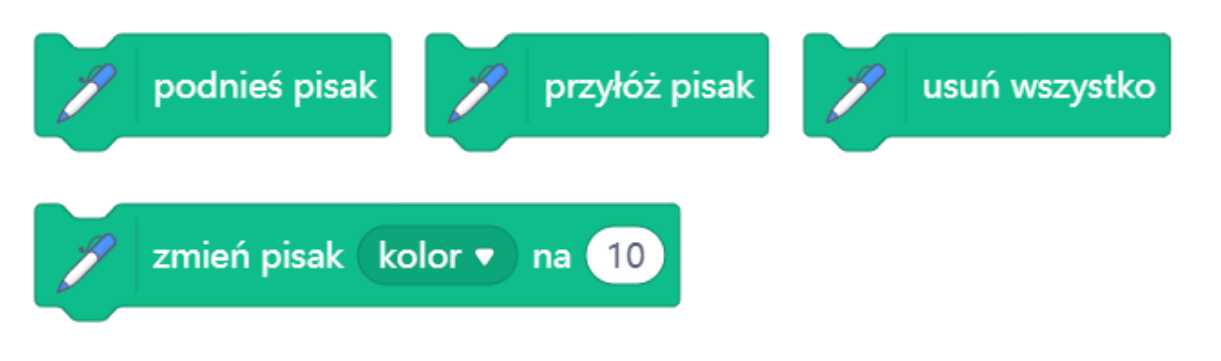

 Rysowanie duszkiem będzie możliwe, jeśli będzie się on przesuwał się po osi X i Y, dlatego potrzebujemy następujących bloków:

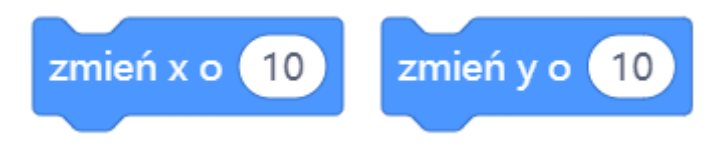

 Kolor pisaka może być zmieniany losowo. Do tego warto wykorzystać taki blok z zakładki WYRAŻENIA:

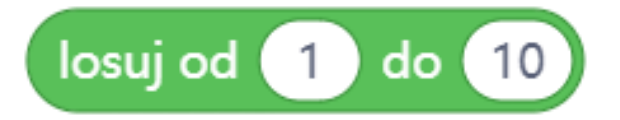

 A na koniec wyciągamy te bloki, od których będziemy rozpoczynać kolejne skrypty:

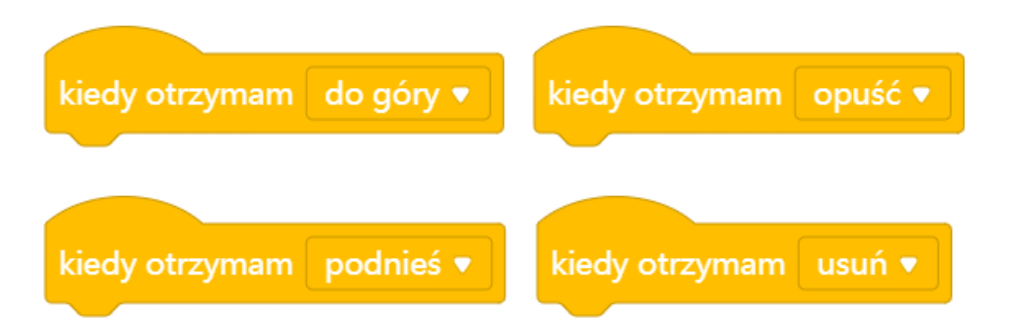

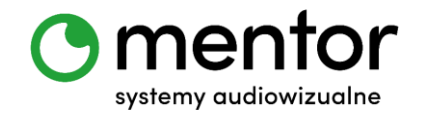

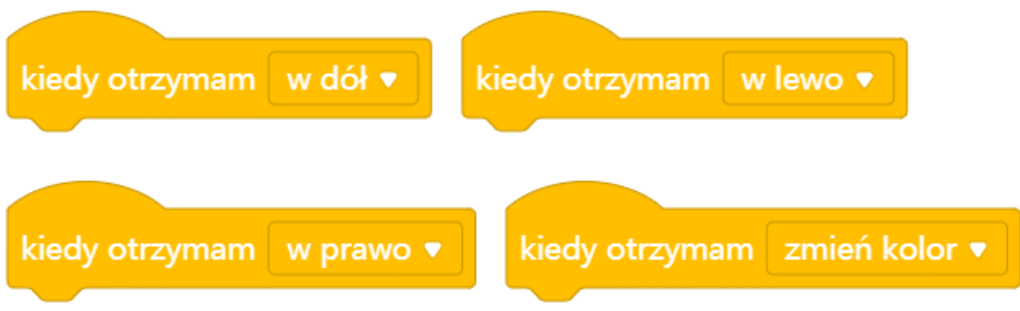

Gotowe algorytmy mogą prezentować się następująco:

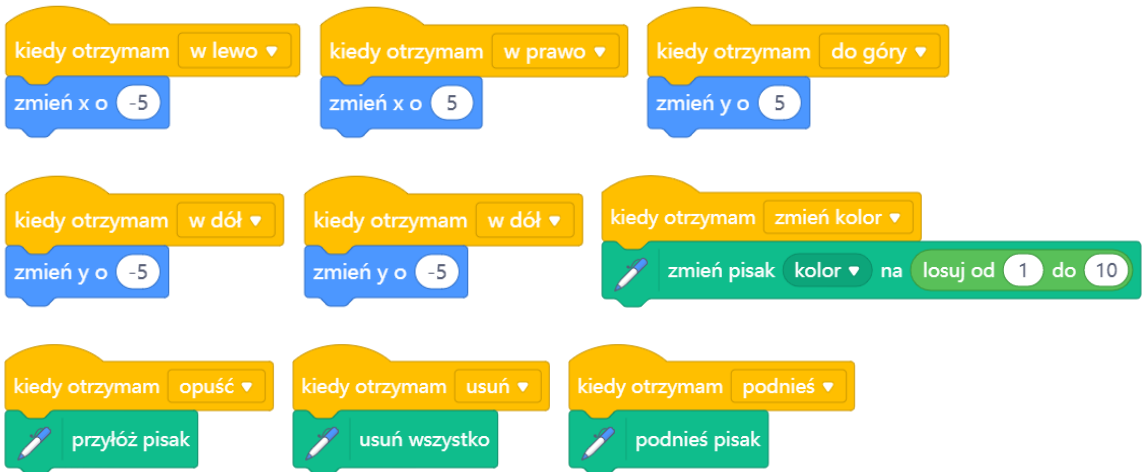

 Warto również zmienić duszka na "coś do pisania" i zmienić miejsce, od którego będzie zaczynał pisać. Inaczej nie będziemy widzieli co do tej pory narysowaliśmy. Ja utworzyłam własnego duszka w formacie grafiki wektorowej i ustawiłam miejsce rozpoczęcia rysowania na rysiku.

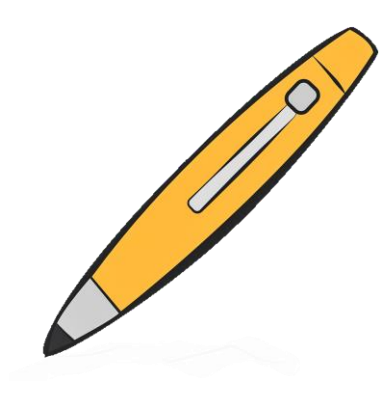

Aby zmienić duszka kolejno wybieramy:

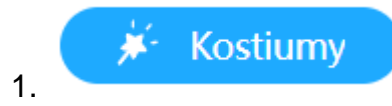

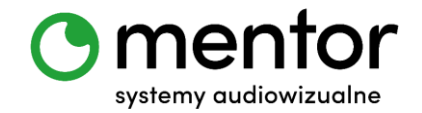

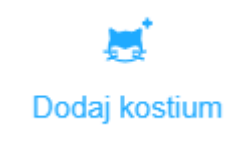

2.

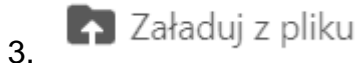

- 4. Wybieramy odpowiedni plik graficzny i klikamy Otwórz.
	- Teraz możemy zmienić jego wielkość i ustalić punkt początkowy, czyli ten od którego będzie się zaczynało rysowanie. Oznaczony jest on znaczkiem celownika. Wystarczy przesunąć go w wybrane miejsce.

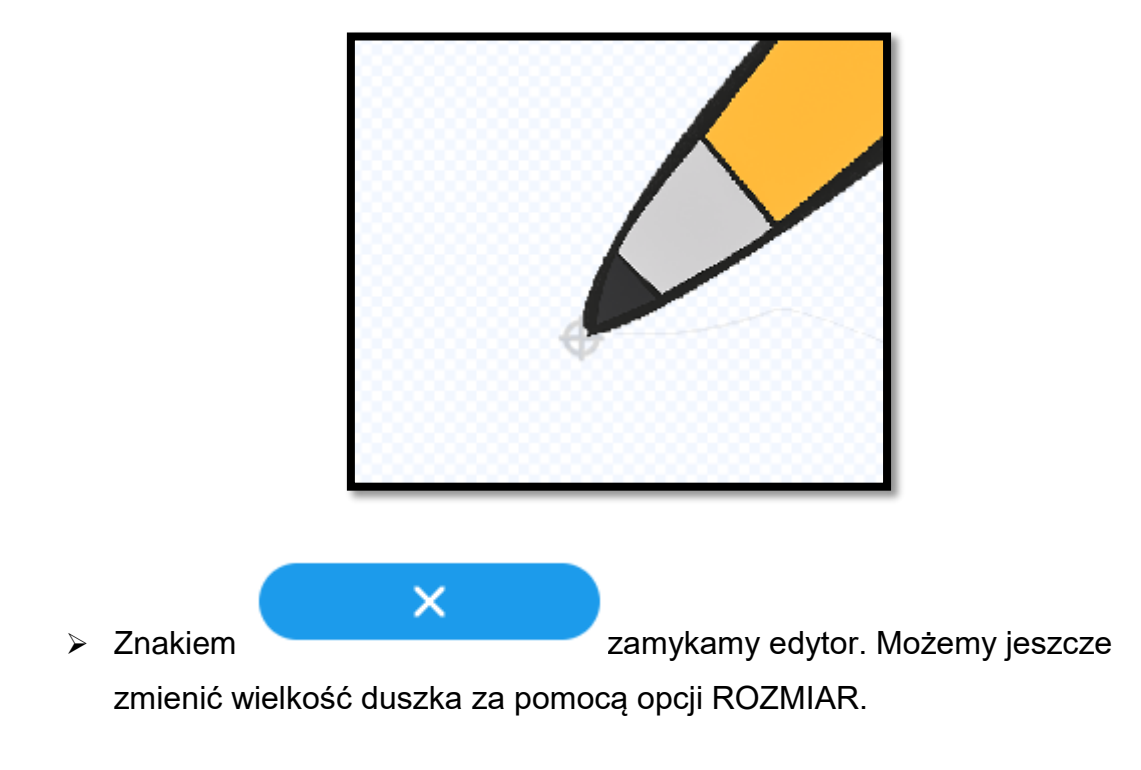

#### *Podsumowanie*

W związku z tym, że praca nad skryptami odbywała się w trybie LIVE od razu jak zaczniemy poruszać Codey`em duszek zacznie się przesuwać. Rysować zacznie jednak dopiero, gdy opuścimy pisak.

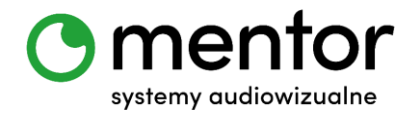

Teraz możesz polecić uczniom narysowanie czegoś konkretnego - np. domku z dachem w innym kolorze niż ściany czy samochodu – lub pozwolić im puścić wodze fantazji.

### *Podpowiedź:*

- Na pewno rysowanie Codey`em nie będzie początkowo takie łatwe. Możecie jednak zmieniać parametry na większe by pisak rysował dłuższe linie.
- $\checkmark$  A może wykorzystacie patent z rysowaniem do zabawy w kalambury. Ciekawe kto odgadnie, co autor miał na myśli rysując przy pomocy Codey'a?  $\circledS$